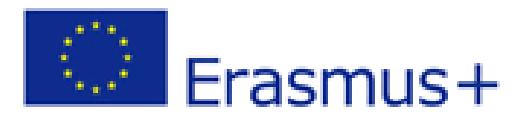

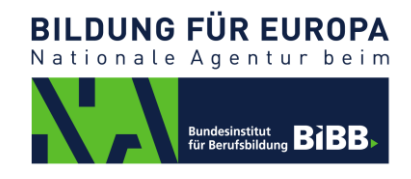

# **Participant Portal (URF)**

# Registrierung zur Durchführung von Projekten im Programm ERASMUS+ **Anleitung für Antragsteller**

Um einen Antrag für Leitaktionen 1 oder 2 einreichen zu können, müssen Sie Ihre Organisation im Participant Portal registrieren. Am Ende der Registrierung wird jeder Organisation ein Programmteilnehmer-Identifications-Code (PIC) zugewiesen, der für die nächsten sieben Jahre der aktuellen Programmgeneration gilt.

### **Registrierung**

Der Zugang zum Participant Portal erfolgt unter <http://ec.europa.eu/education/participants/portal/> mit Ihrem ECAS-Benutzerkonto (E-Mail und Passwort).

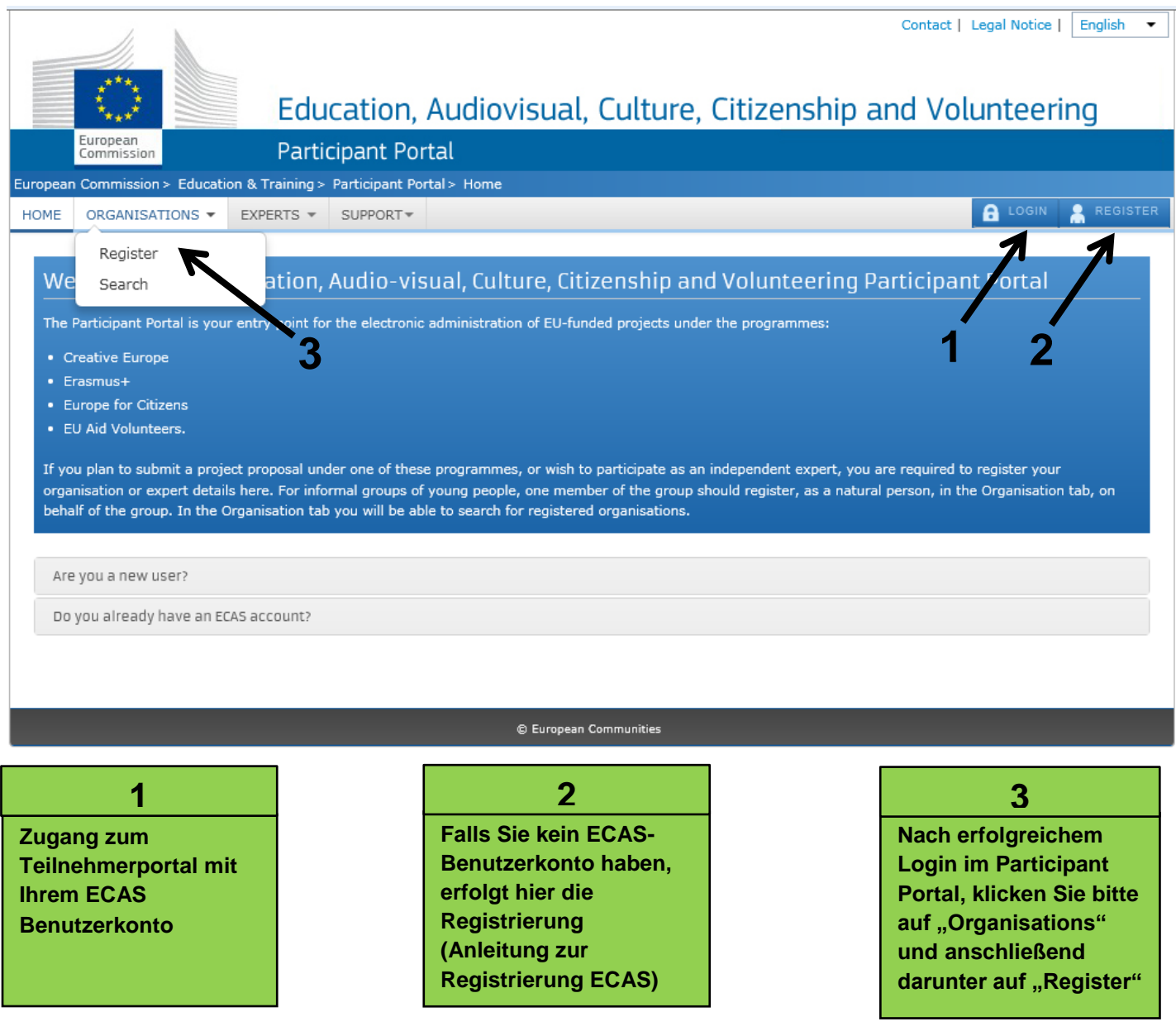

Klicken Sie bitte auf die blaue Schaltfläche "**Register Organisation**" oder für eine Änderung einer bereits registrierten **Organisation auf "Resume Registration".** 

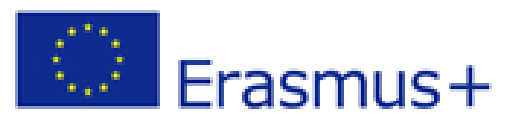

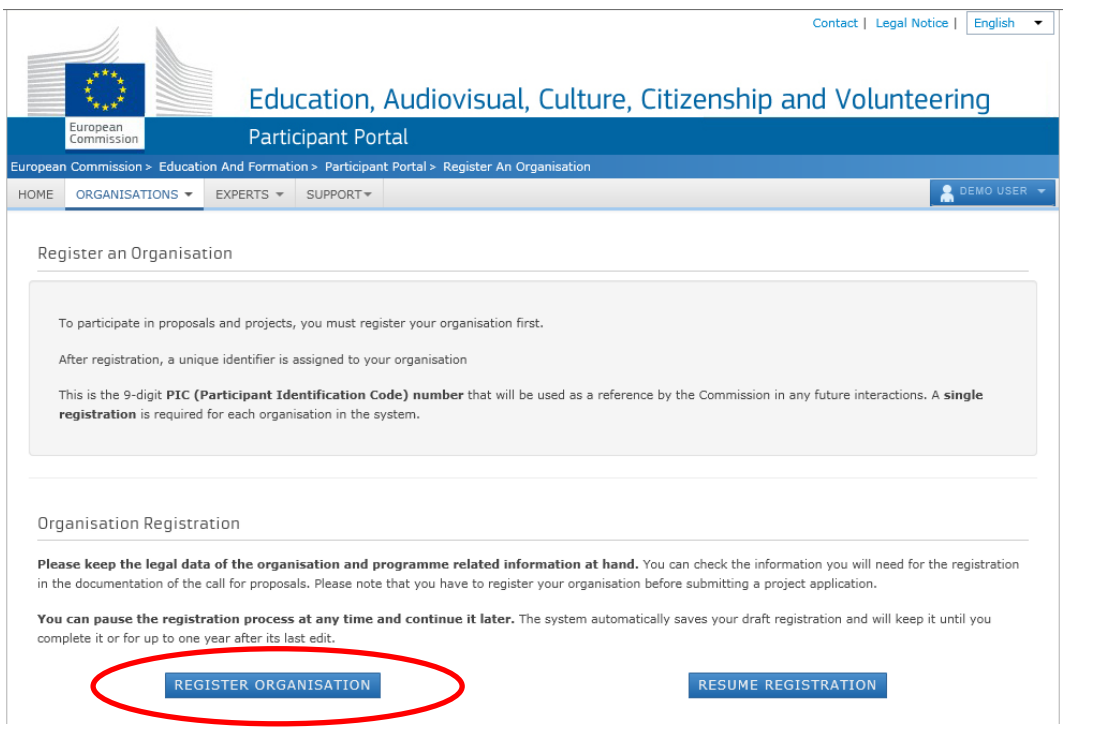

# **Reiter "Willkommen"**

Tragen Sie hier den rechtsgültigen, vollständigen Namen Ihrer Organisation ein. Das System sucht anhand dieser eingegebenen Daten, ob Ihre Organisation schon im Participant Portal registriert ist. Falls ja, wird diese angezeigt und Sie können diese nutzen.

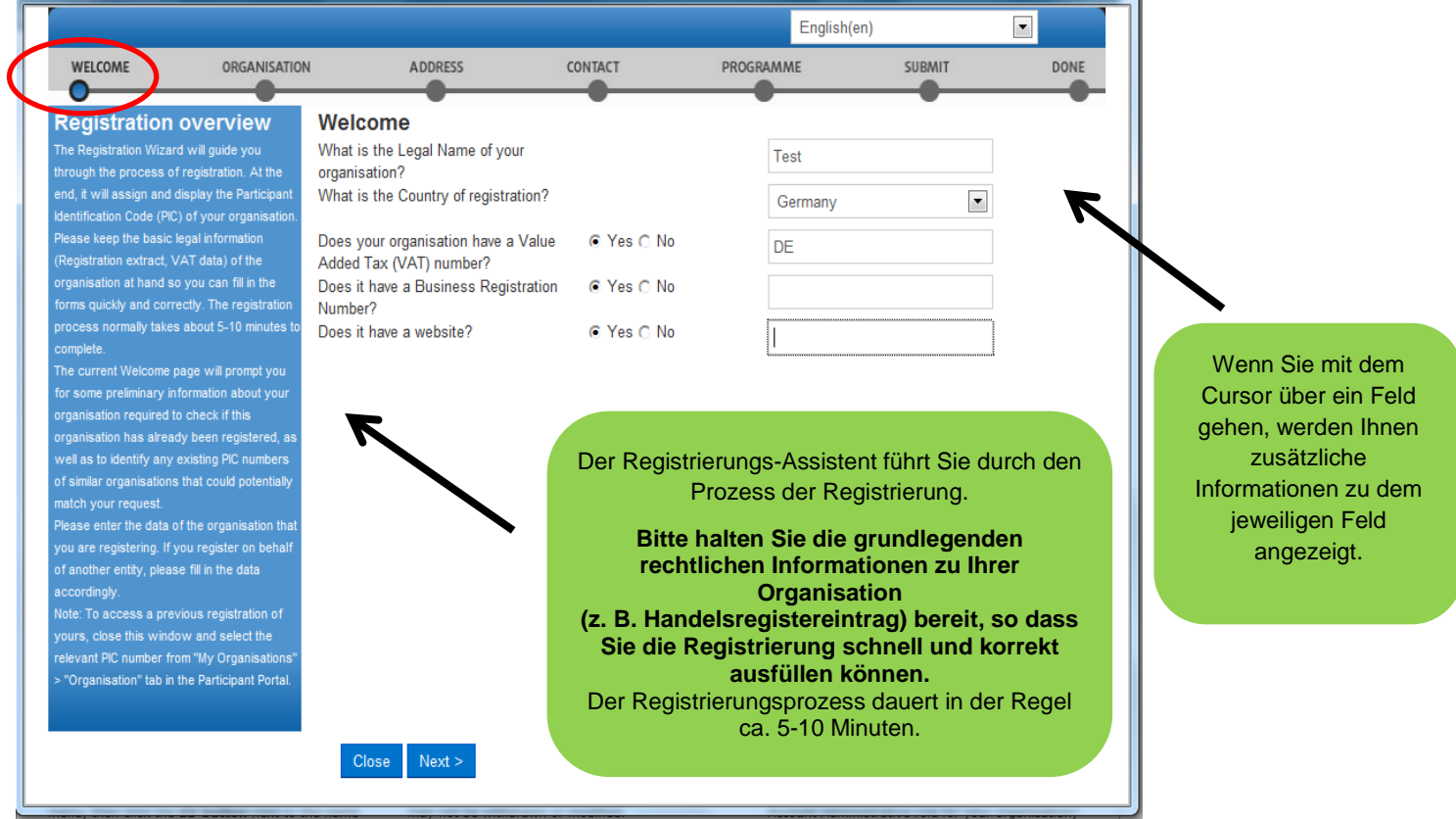

# **Reiter "Organisation"**

**BILDUNG FÜR EUROPA** 

Nationale Agentur beim

**Bundesinstitut**<br>für Berufsbildung **BIB** 

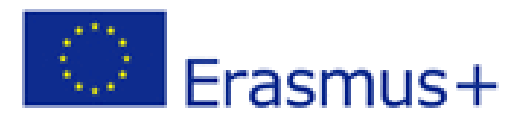

**BILDUNG FÜR EUROPA** Nationale Agentur beim

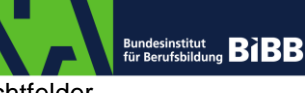

Tragen Sie die notwendigen Angaben zu Ihrer Organisation ein. Die Felder mit einem (\*) sind Pflichtfelder.

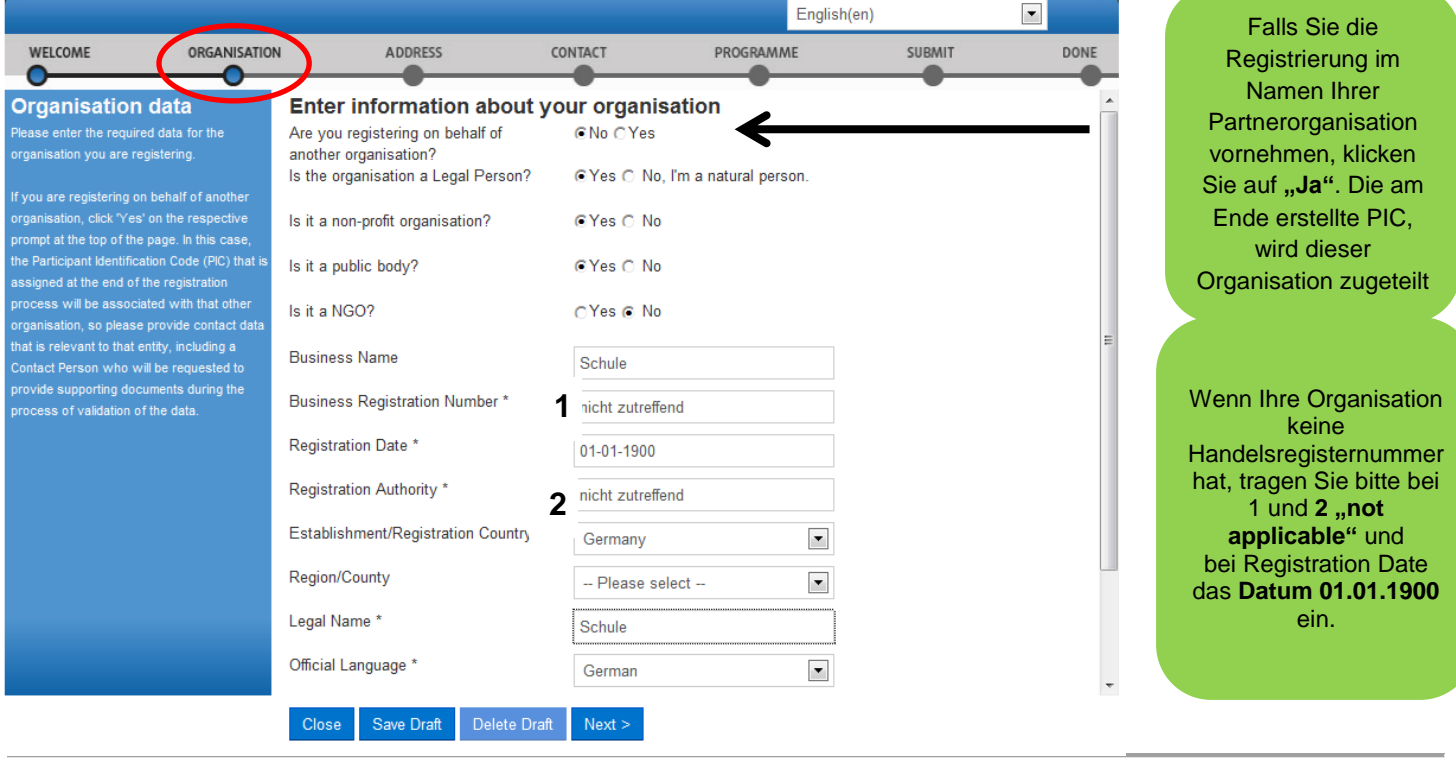

### **Reiter "Adresse"**

Füllen Sie bitte alle notwenigen Angaben zu dem Sitz und Kontaktdaten Ihrer Organisation aus. **e S**

**k**

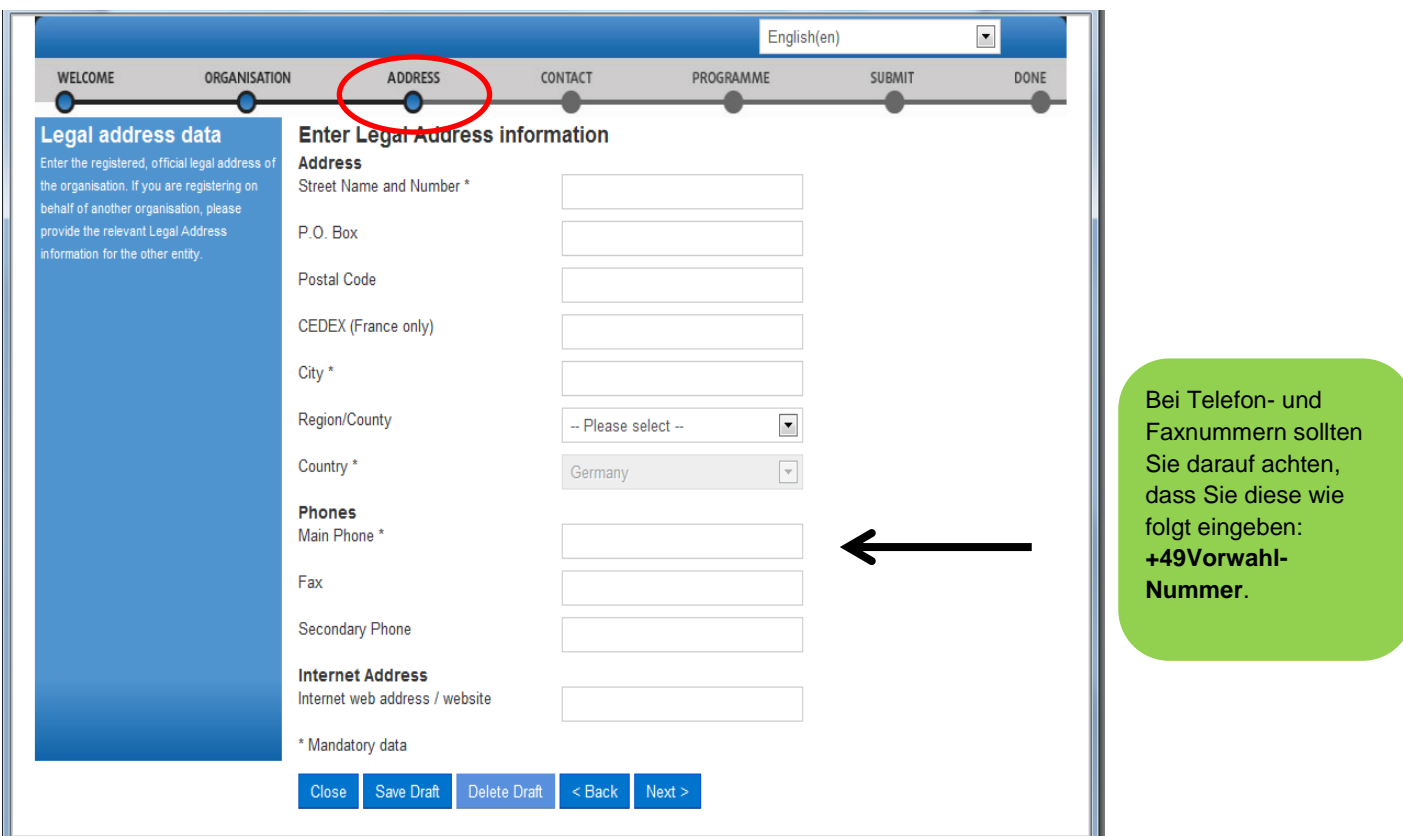

# **Reiter "Kontakt"**

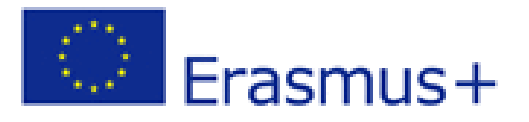

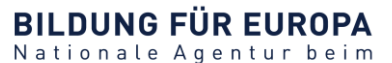

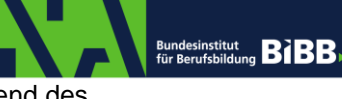

Geben Sie bitte die offiziellen Kontaktdaten für die Kommunikation mit Ihrer Organisation während des Validierungsverfahrens ein. Falls Sie die Registrierung im Namen Ihrer Partnerorganisation vornehmen, tragen Sie bitte die Kontaktperson der Partnereinrichtung ein. Wichtig dabei ist, eine Mailadresse der Partnereinrichtung anzugeben, damit diese auch Zugang zu deren PIC haben.

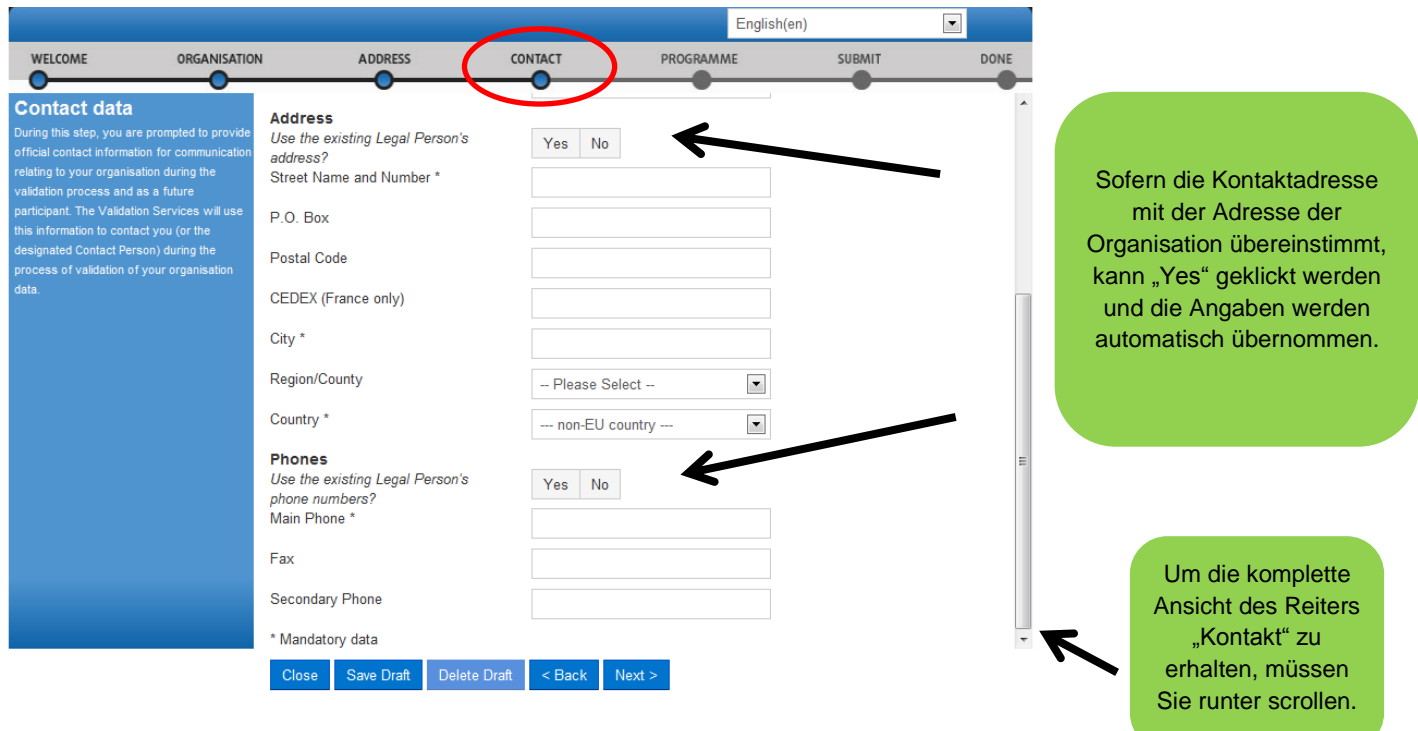

### **Reiter "Programm"**

Bevor Sie die Registrierung abschließen indem Sie auf **Enish your registration** klicken, müssen Sie auswählen ob es Sich bei Ihrer Einrichtung um ein kleines/mittelständiges Unternehmen handelt.

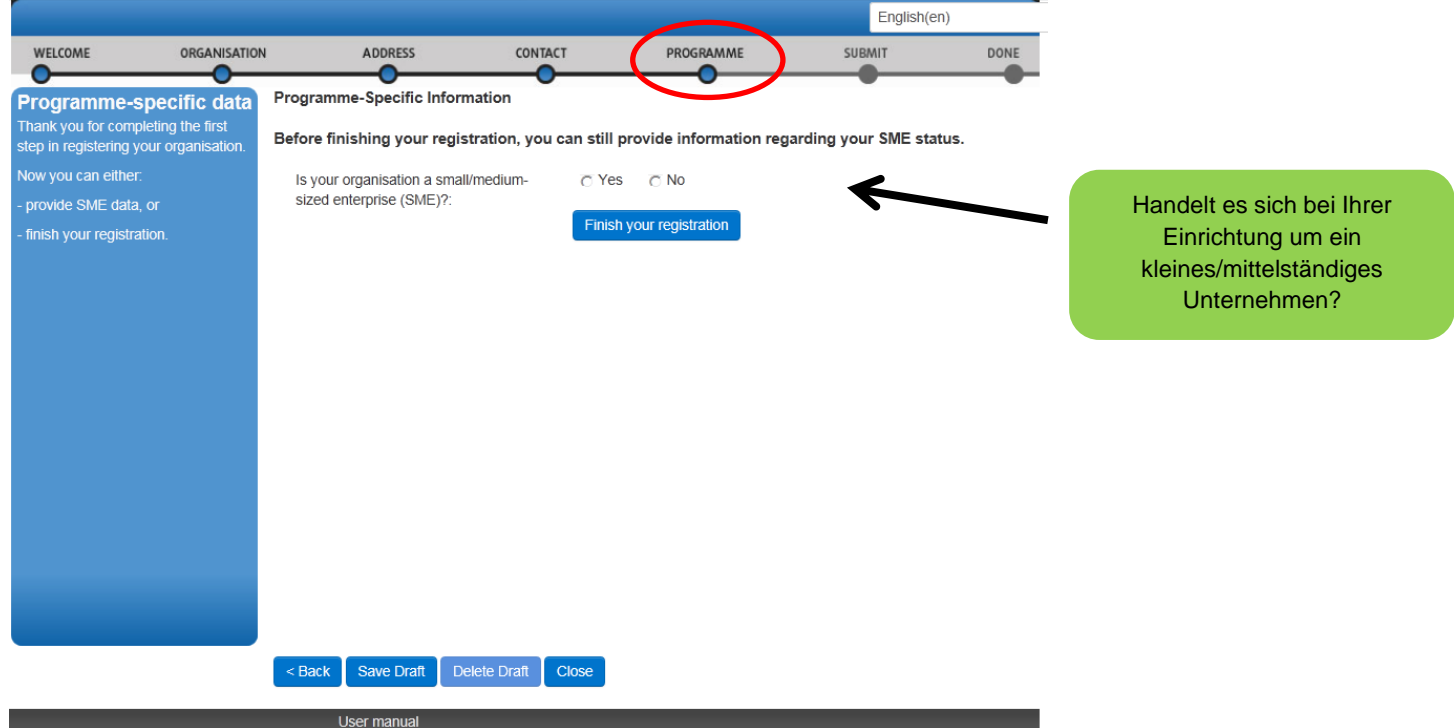

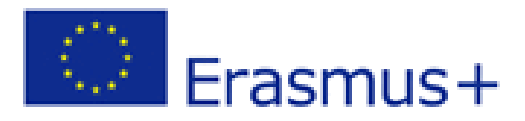

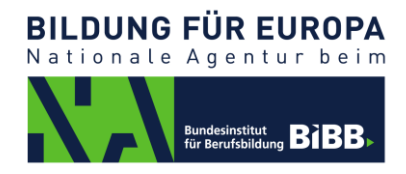

### **Reiter "Absenden"**

Hier können Sie nochmal Ihre eingegebenen Daten überprüfen, ausdrucken und anschließend bestätigen.

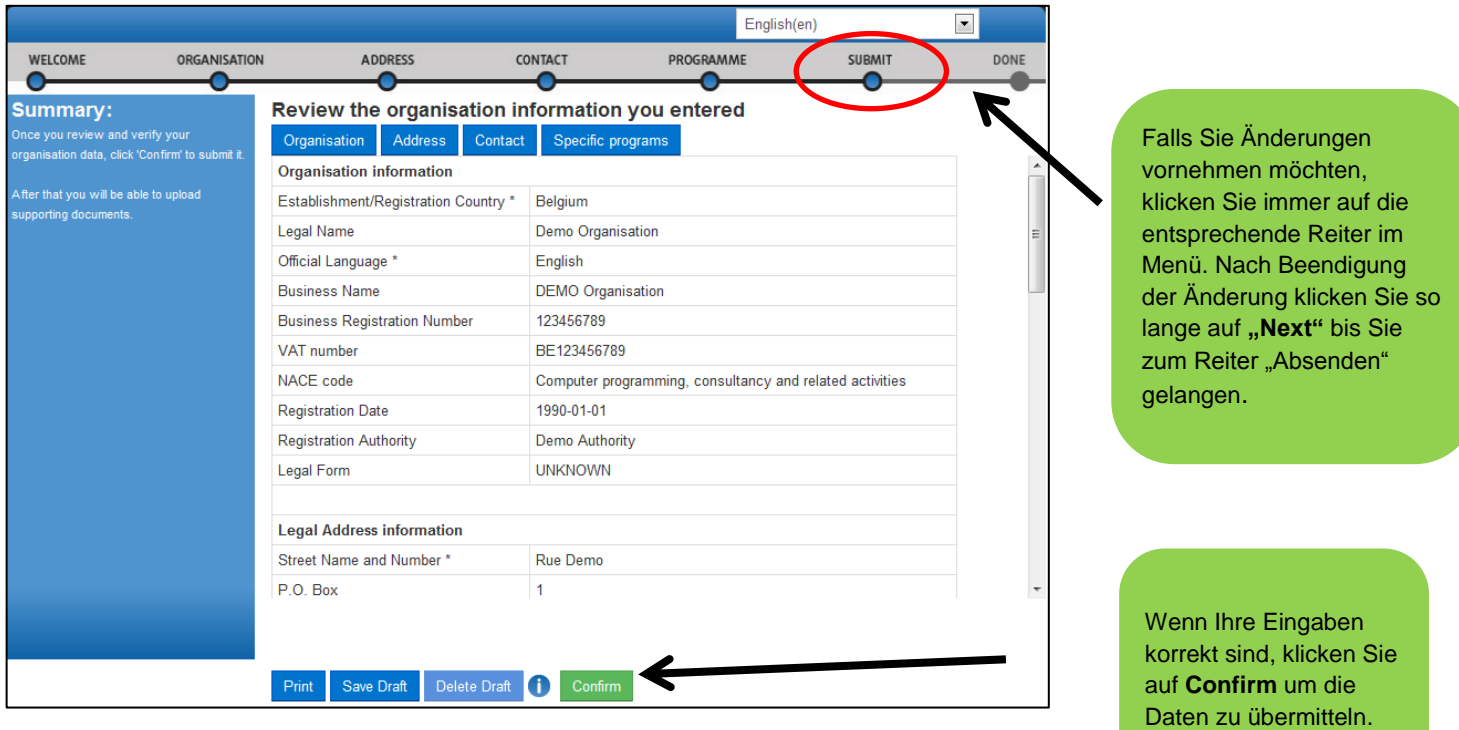

### **Reiter "Abgeschlossen"**

Das Registrierungsverfahren ist jetzt abgeschlossen. Sie sehen hier eine kurze Zusammenfassung Ihrer Daten und die PIC Nummer. Machen Sie den PIC nur Personen Ihrer Einrichtung zugängig, die einen Antrag in Erasmus+ stellen werden.

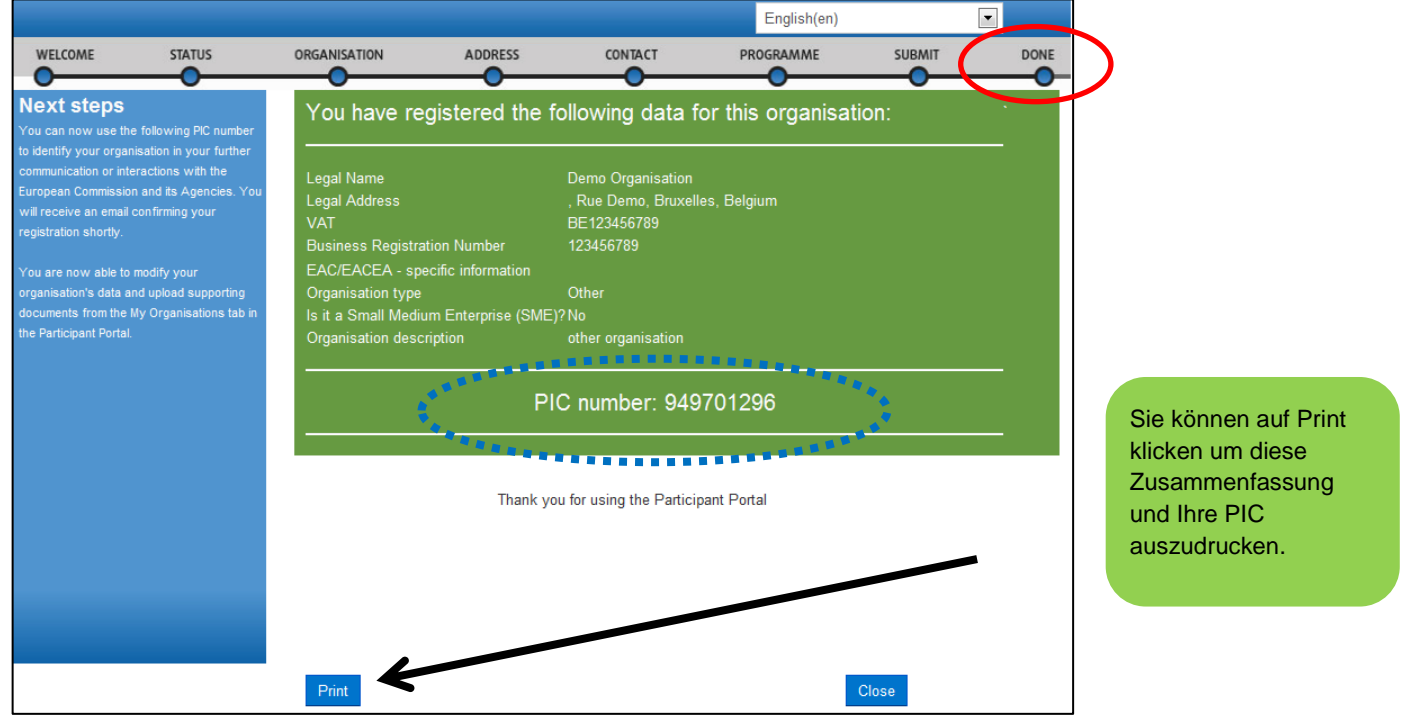

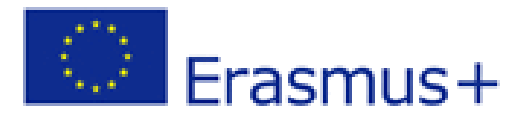

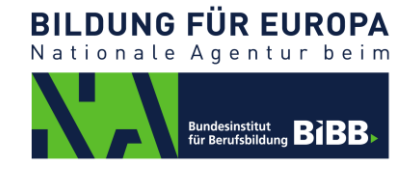

#### **Änderung der eingegeben Daten und Upload von Dokumenten**

Nachdem Sie sich erfolgreich im Participant Portal registriert und einen PIC für Ihre Einrichtung erstellt haben, können Sie nun relevante Dokumente für die Antragstellung hochladen oder die Daten Ihrer Einrichtung ändern. Klicken Sie bitte auf "Organisations" und wählen Sie aus dem Drop-down Menü "My Organisations" aus.

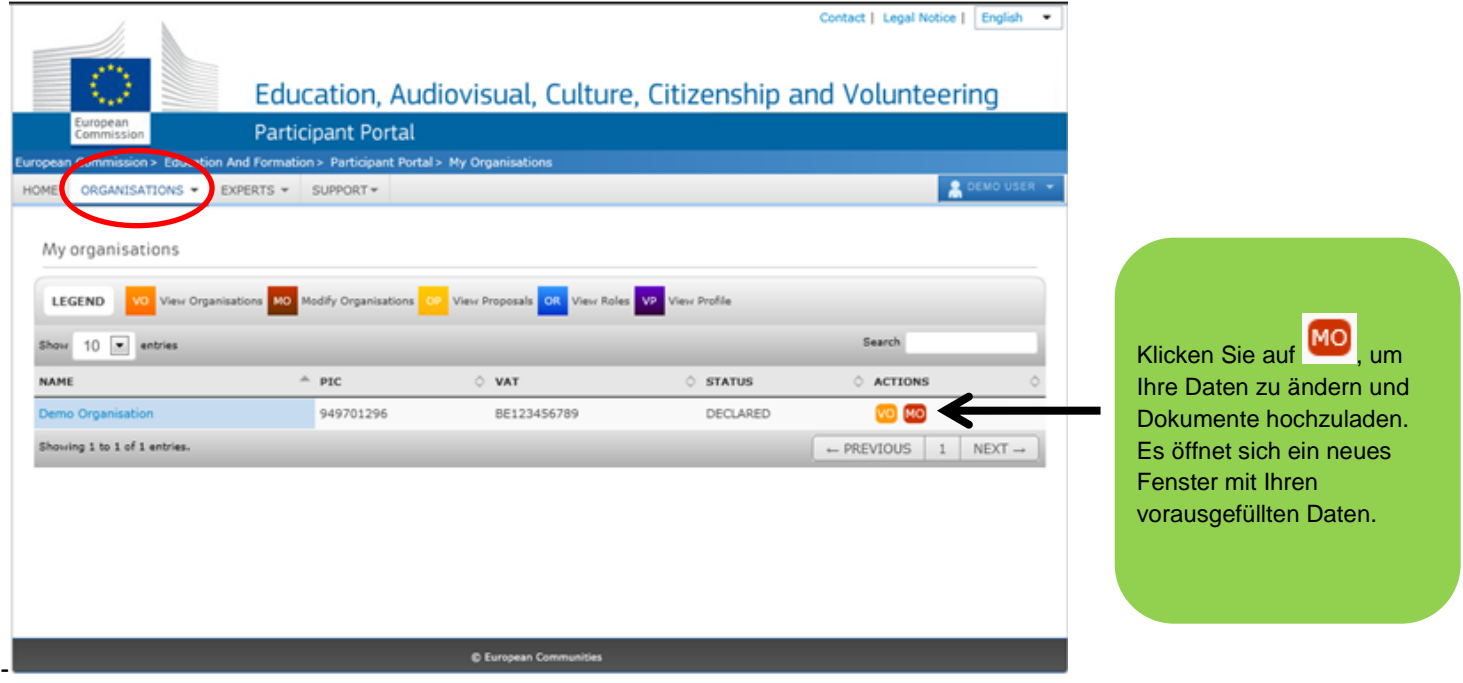

#### **Reiter ..Dokumente"**

Für eine erfolgreiche Validierung müssen Sie folgende Dokumente hochladen:

- Formular: [Rechtsträger](http://ec.europa.eu/budget/library/contracts_grants/info_contracts/legal_entities/legEnt_privComp_de.pdf) privat plus Nachweis (z. B. Handelsregistereintrag) oder Formular: [Rechtsträger öffentlich](http://ec.europa.eu/budget/library/contracts_grants/info_contracts/legal_entities/legEnt_public_de.pdf) plus Nachweis (z. B. amtliches Dokument, das Schaffung der Einrichtung belegt)
- ein ausgefülltes und von der Bank und Einrichtung unterschriebenes [Formblatt Finanzangaben](http://ec.europa.eu/budget/library/contracts_grants/info_contracts/financial_id/fich_sign_ba_gb_de.pdf)
- bei Anträgen **von privaten Organisationen** mit beantragtem Zuschuss von mehr als 60.000 €, fügen Sie bitte eine Kopie des offiziellen, extern geprüften Jahresabschlusses bzw. eine GuV-Rechnung für das letzte abgeschlossene Geschäftsjahr bei.
- bei Anträgen **von privaten Organisationen** mit beantragtem Zuschuss von mehr als 60.000 €, die in den letzten zwei Jahren mehr als 50 % ihrer Jahreseinnahmen aus staatlichen Quellen bezogen hat oder von öffentlichen Einrichtungen oder ihren Vertretern kontrolliert wird und damit als öffentliche Einrichtung gilt, fügen Sie bitte eine Bescheinigung eines Steuerberaters oder Wirtschaftsprüfers bei, der dies bestätigt.

#### **HINWEIS für KA1: Partnerorganisationen in der Mobilität müssen keine Dokumente hochladen**

(Ausnahme sind hier Partner innerhalb eines Konsortiums)

#### **HINWEIS für KA2: alle Partnerorganisationen müssen das Formular "Rechtsträger" plus Nachweis hochladen**

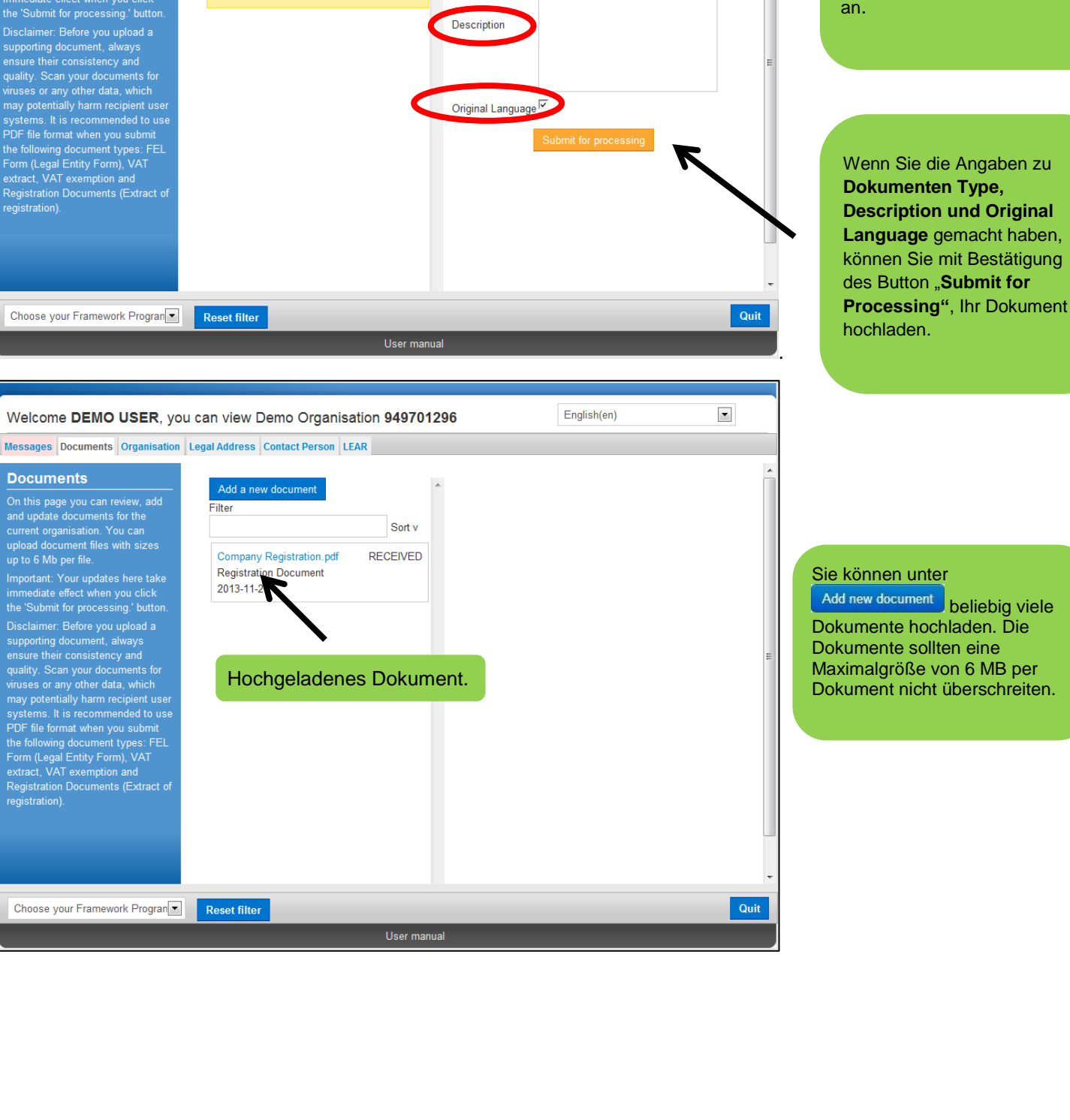

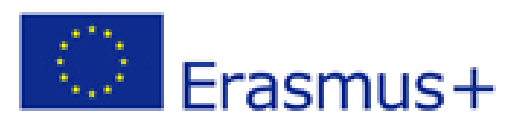

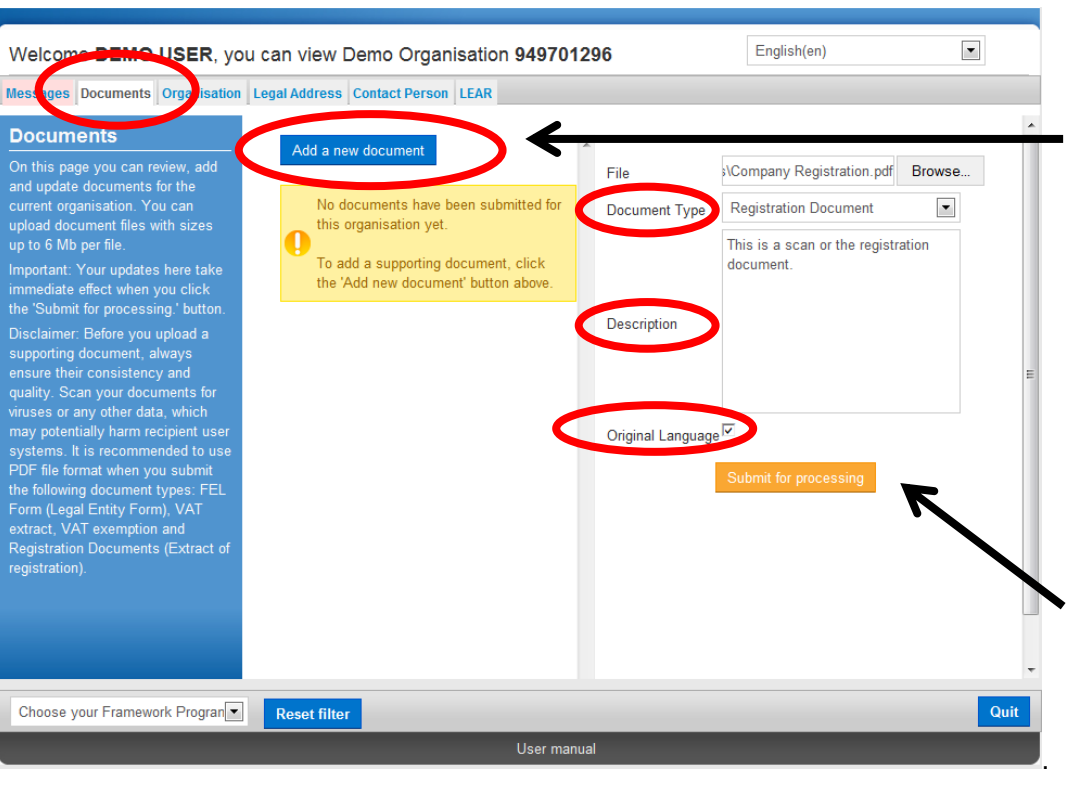

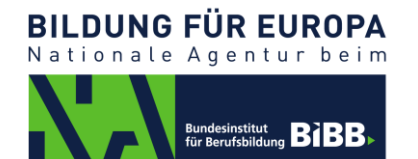

Klicken Sie zuerst an: "**Add a new documemt",** dann **"Browse",** um die gewünschte Datei auf Ihrem PC zu finden. Geben Sie hier den Dateipfad an.

Wenn Sie die Angaben zu **Dokumenten Type, Description und Original Language** gemacht haben, können Sie mit Bestätigung des Button "Submit for

Add new document beliebig viele Dokumente hochladen. Die Dokumente sollten eine Maximalgröße von 6 MB per Dokument nicht überschreiten.